## PLANTS slide show: improved image viewing

To use this function go to the Images tab on a plant profile page. One can scroll through images by dragging the selected or medium-sized image (labeled "1", below) to either side or up or down, by dragging across the thumbnail image bar below the medium-sized image (2), or clicking on the arrows to either side of the thumbnail image bar (3). Note that the thumbnail image bar contains up to six thumbnails, so if a plant has six or fewer images then dragging across it or using the arrows will not work. One can select different images for display not only by dragging the currently-selected image to either side but also by clicking on different thumbnails in the thumbnail image bar (2).

To access larger versions of an image just click on the selected image (1) and a larger image will open in a new browser tab. That larger image also may contain a link to an even larger image, if available.

Image data for the selected image is given below the thumbnail image bar (4), including an indication of copyright. The "Usage Requirements" link will take one to a new browser tab giving image usage information.

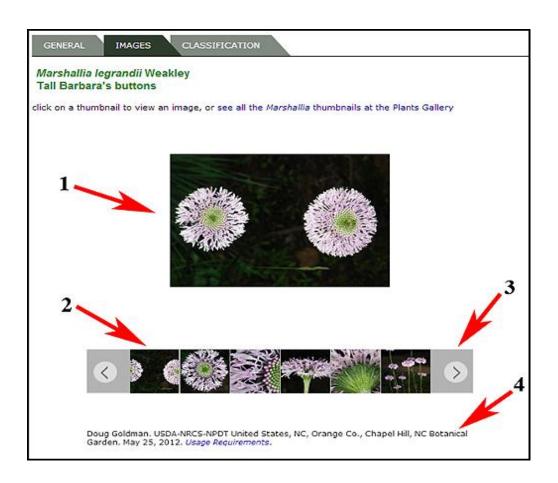